# ChefTab® Preference Settings

**List and description of programmable options as well as TAGS**

Last update - April 28, 2015

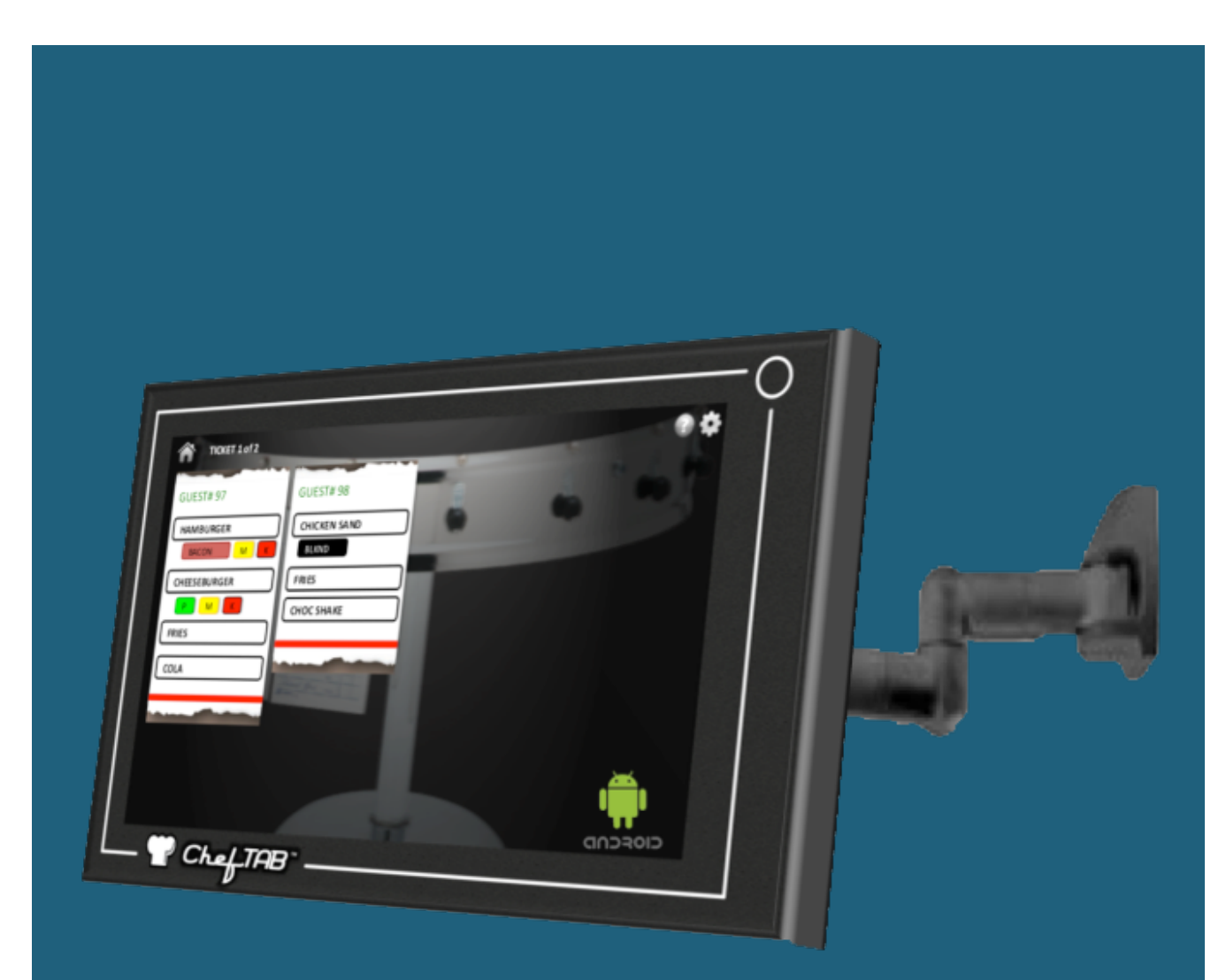

# **Introduction**

For the purpose of this document "**Preferences**" refer to the option settings accessed on the ChefTab devices to program functionality. **Preferences** can be found on the Settings Menu.

**This document will detail the various Preferences settings available on the ChefTab and ChefTab Bump devices. This is just a list of Preferences along with their purpose or meaning. Alternate documents or training videos will be provided to demonstrate the full functionality behind these Preferences. As new Preferences are made available they will be added to this document.**

**Certain options may be available on only one of the ChefTab platforms and this document will highlight the Preferences where this applies. For example, key item options may only available on ChefTab Bump due to screen real estate.**

**\*\*\* When setting up a new system only certain fields NEED to be programmed. All other fields have default settings and can be programmed as desired. The required fields are highlighted in blue as such.**

# **Preferences**

## **Info**

**ChefTab Name** - unique name assigned to this ChefTab such as Grill, Fryer, Expo, etc.

**Store Location Name** - unique store ID such as Store # 123

**Email Address** - email address of main contact. Required in order to perform "upload files to support"

## **General**

**Allow Ticket Marking** - Marking requires two entries to bump an order. The first bump entry will mark the ticket with a "Marked" stamp and the second bump entry will bump the order. This may be desired when multiple cooks are working off of the same screen so that they don't both prepare the same items. It can also be used to prevent accidental bumps.

**Play QuickStart Video** - enables prompt to play a short QuickStart tutorial when the ChefTab is restarted. Typically this is set at the factory and disabled once the tutorial has been viewed.

**Bump to IP Address** - allows tickets to be passed to another ChefTab or IP printer once they have been bumped from this ChefTab. The original ticket data is passed to the next device.

**Auto Restart ChefTab** - ChefTab gets restarted automatically in the early AM to do some general housekeeping. The time at which it gets restarted is semiprogrammable. Upon restart all active orders are preserved if order recovery is enabled.

**Enable Order Recovery** - enables the storing of order information to disk so that they can be preserved during reboot, restart or power failure.

**Enable Item Bumping** - allows for the bumping of individual items in a ticket. To perform individual item bumping simply depress the item bump key on bump bar or "long touch" the ticket on touchscreen. Items that have previously been bumped can also be un-bumped with this same process.

**\*Requires Ticket Genie to be configured to function properly.**

**Remove Prices from Tickets** - allows prices to be automatically removed from tickets on the display if ChefTab is receiving receipt information as opposed to kitchen printer information.

**\*Requires Ticket Genie to be configured to function properly.** 

**Printer Command Set** - allows the ChefTab to correct;y identify printer commands based on the type of printer output your particular POS is sending.

## **Network**

**Wifi** - designates your network type as Wifi and allows connection to and programming of your active Wifi network.

**Ethernet** - designates your network type as wired Ethernet and allows programming of your Ethernet settings.

**RS232** - enables receipt of RS232 ticket data using optional USB-RS232 adapter. **\*\*\*Currently supported adapter is Trendnet TU-S9**

**TCP Port Number** - TCP port number that ChefTab is listening for incoming connections on. Default is 9100.

**UDP Port Number** - UDP port number used for EPSONQ commands

## **Font / Display**

**Font Size** - font size used for ticket display

**Truncate Ticket Data** - allows for the truncation of data if the width of the data exceeds the width of the ticket on screen. If truncate is disabled ticket data will wrap to the next line if it exceeds the ticket width on screen.

**Wide Tickets** - allows for a ticket width of 300sp versus the default of 220sp

**Double Space Items** - allows the items on a ticket to be separated by a blank line to provide a more readable ticket.

**\*Requires Ticket Genie to be configured to function properly.** 

**Background Settings** - allows the Ticket Wheel background image to be disabled. When disabled a blank background will appear.

**\*Customers can create their own custom background by adding a file called logo.bmp and placing it in the cheftab/image folder. This file should have the same resolution as the screen. Screen resolution for your device can be found on the Help-About menu.** 

**Character Set** - allows ChefTab to handle international character sets. Unless an international character set is required use Standard ASCII for optimization purposes.

**\*Support for all international character sets will be added as needed. Please contact SEC for help in adding support for your country.**

## **Ticket Management**

#### **Merge Tickets** -

QUICK SERVE - allows tickets with matching order numbers to be merged on a single ticket. This is required to handle "real-time" display of items in a (also known as on-the-fly).

TABLE SERVE - required at the EXPO screen to merge the tickets from the food prep screens on one ticket for display.

#### **\*Requires Ticket Genie to be configured to function properly.**

**Separate Tickets** - when Merge Tickets is enabled this will allow a dashed line to be inserted in between each ticket to make it more readable. **\*Requires Ticket Genie to be configured to function properly.** 

**Ticket Complete Identifier** - this option will allow tickets to be bumped ONLY after the ticket complete identifier has ben received. The ticket complete identifier is a text field. Each ticket will be scanned for a matching identifier to determine if the ticket is completed and ready to be bumped. An example of how this is used would be "PAID". If the POS sends a unique identifier (such as PAID) when the ticket is completed ChefTab will scan for it and will only allow the ticket to be bumped off the screen after this identifier has been received. **\*Requires Ticket Genie to be configured to function properly.** 

**Ticket Complete Timeout** - just in case the Ticket Complete Identifier is never received a timeout value can be set to allow bumping after a certain period of time. This way the screen does not get filled up with "orphaned" tickets.

## **Sound**

**ChefTab Ready Sound** - enables / disables the ChefTab ready voice at boot up.

**Error Sound** - enables / disables the error tone.

**Printer Error Sound** - enables / disables the bump to printer error tone.

**Ticket Arrival Sound** - enables / disables the ticket arrival sound.

**Volume** - allows the programming of speaker volume.

## **Time Clocks**

**Priority Delay** - sets the time at which tickets become a Priority. Once a ticket becomes a Priority the ticket banner at the top of the ticket will change colors to notify the operator.

**Priority Color Preference** - selectable color for Priority ticket status.

**Rush Delay** - sets the time at which tickets become a Rush. Once a ticket moves from a Priority status to a Rush status the ticket banner at the top of the ticket will change colors to notify the operator.

**Rush Color Preference** - selectable color for Rush ticket status.

## **ChefTab Bump Options**

**\*Due to available screen space the following options apply only to ChefTab Bump systems.**

**Screen Type Settings** - allows the selection of a screen type or personality. **Standard** - original ChefTab ticket wheel.

**Standard with Key Items** - original ChefTab ticket wheel with the option to track up to 10 key items along the bottom of the screen.

**\*Requires Ticket Genie to be configured to function properly.**

**Item** - the line Item display allows for the individual display of items as opposed to an order based display. Items are displayed in a list, like on a sheet of paper, as opposed to whole tickets.

**\*Requires Ticket Genie to be configured to function properly.** 

**Key Item Definition #1 -10** - applies to only Standard with Key Items screen. The key item definitions are entered as text fields. ChefTab will scan tickets for matching items and will track these items. Key item counters will be displayed on the bottom of the screen indicating how many of each item is required to fulfill all active orders.

## **Security**

**Managers Password** - unique password designated for the managers use to allow entry to locked features on the Settings or Help Menu. Locked features will show up on the menus as greyed out. Once the ChefTab is unlocked the user will have access to all features.

**\*A default Password of 9999 has been entered at the factory**

## **Debug Options**

**Display RAW Data** - **this feature should only be enable when trying to troubleshoot**. When this feature is enabled tickets will be displayed, and logged, in a special format. Non-printable characters will appear on the screen in hexa-decimal format to facilitate debugging by SEC.

A bug ICON will be displayed on the main screen when this feature is enabled to alert the user.

## **TAGS Feature**

The ChefTab has as very powerful feature, called TAGS, whereby instructions can be sent to the ChefTab as embedded data. This embedded data is not displayed or printed but tells the ChefTab how to handle the incoming ticket data. TAGS are simple commands surrounded by < and >. TAGS are optional and not required for the ChefTab to run effectively.

The "nnnn" designation with the TAGS can be of varying length and can be alphanumeric.

**<RUSH> - Rush orders or VIP orders** - the RUSH tag can be placed anywhere within a ticket to indicate a priority ticket. A priority ticket will "jump" the queue. These tickets will become the leftmost ticket in the active queue.

**<ORDER nnnn> - Order Number** - the ORDER tag can be placed anywhere within a ticket. Order number is also a function of the Ticket Genie so ChefTab can extract order number from a ticket in two ways.

**<SERVER nnnn> - Server name** - the SERVER tag can be placed anywhere within a ticket. Server name is also a function of the Ticket Genie so ChefTab can extract order number from a ticket in two ways.

**<REGISTER nnnn> - Register number** - the Register tag can be placed anywhere within a ticket. Register number is also a function of the Ticket Genie so ChefTab can extract order number from a ticket in two ways.

 **<TYPE nnnn> - Order Type** - the order Type tag can be placed anywhere within a ticket. Order Type is also a function of the Ticket Genie so ChefTab can extract order number from a ticket in two ways.